## **Vista de compatibilidad en Internet Explorer 9**

## **Para habilitar la Vista de compatibilidad en Internet Explorer 9:**

1.-Debe encontrarse posicionado en la página web que no funciona correctamente o que no es compatible con su Internet Explorer.

2.-Realice clic en el botón **Vista de compatibilidad** que se encuentra justo a la derecha de la barra de direcciones, al lado del botón **Actualizar** (Internet Explorer 8, por ejemplo)**.**

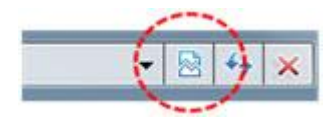

O bien, en el menú **Herramientas**, seleccione la opción **Vista de compatibilidad.**

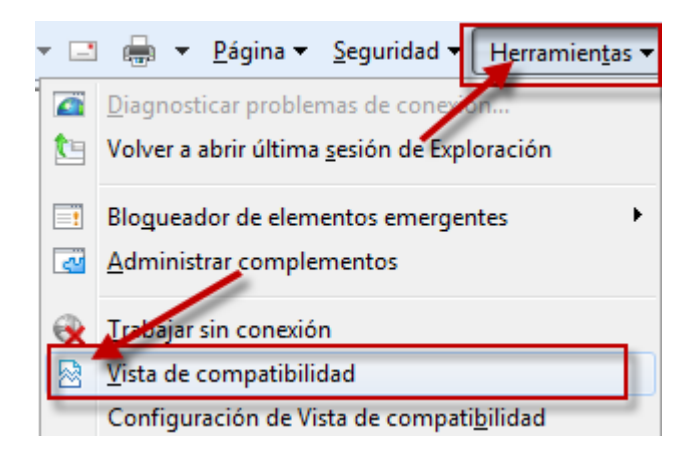

**Nota:** puede experimentar alguno de los siguientes síntomas:

En Internet Explorer 8, si el botón **Vista de compatibilidad** no aparece a la derecha de la barra de direcciones o si el comando no está disponible en el menú **Herramientas,** no podrá usar este método. Es posible que esté experimentando un problema distinto o que existe una directiva corporativa que haya usado una configuración determinada para la vista de compatibilidad en su equipo.

En Internet Explorer 9, tanto el icono de **Vista de compatibilidad** como el menú Herramientas no se muestran junto a la barra de Direcciones. Para habilitar la **Vista de compatibilidad** en Internet Explorer 9, presione Alt y, a continuación, haga clic para seleccionar la Vista de compatibilidad en el menú **Herramientas.** Si este método funciona, es posible que tenga que volver a repetir este procedimiento en cada página web donde experimente los mismos problemas.

**Nota:** Cuando se emplea este método para solucionar los problemas de un sitio web, Internet Explorer guarda la configuración de la vista de compatibilidad de ese sitio web. Cada vez que visite la página web, se usará la vista de compatibilidad.

## **Para que un sitio web deje de ejecutarse en la Vista de compatibilidad:**

1.-Realice clic en **Herramientas** y, a continuación, seleccione la opción **Vista de compatibilidad.**

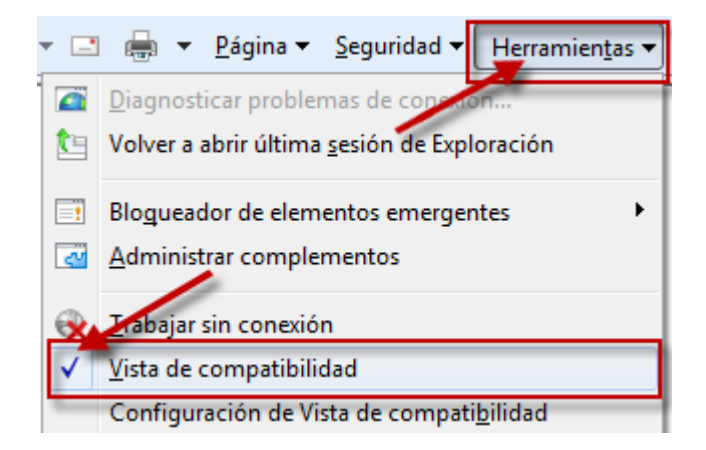

2.-También es posible agregar o quitar páginas web determinadas de la vista de compatibilidad sin necesidad de visitar cada página web

## **Para habilitar la Vista de compatibilidad en todos los sitios web utilizando Internet Explorer:**

1.-Inicia Internet Explorer 9.

2.-En el menú **Herramientas,** realice clic en **Configuración de Vista de compatibilidad.**

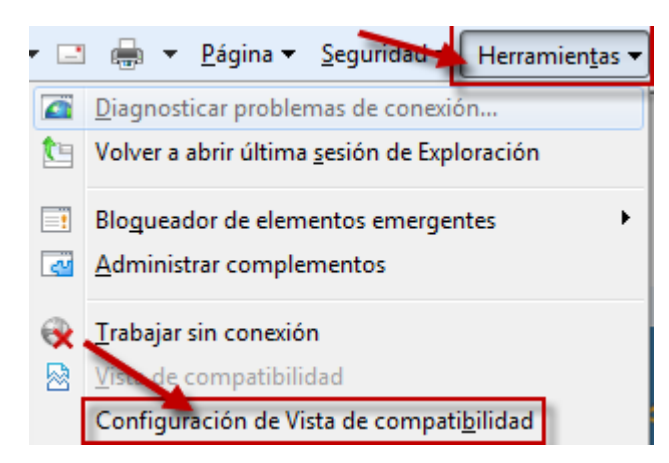

Si la opción **Configuración de Vista de compatibilidad** no se encuentra disponible, es posible que exista una directiva corporativa que haya usado una configuración determinada para las opciones de los usuarios. Comuníquese con Mesa de Ayuda o responsable de la aplicación de Telecom Argentina.

3.-Realice clic para seleccionar la casilla **Mostrar todos los sitios web en Vista de compatibilidad** y, a continuación, haga clic en **Cerrar.**

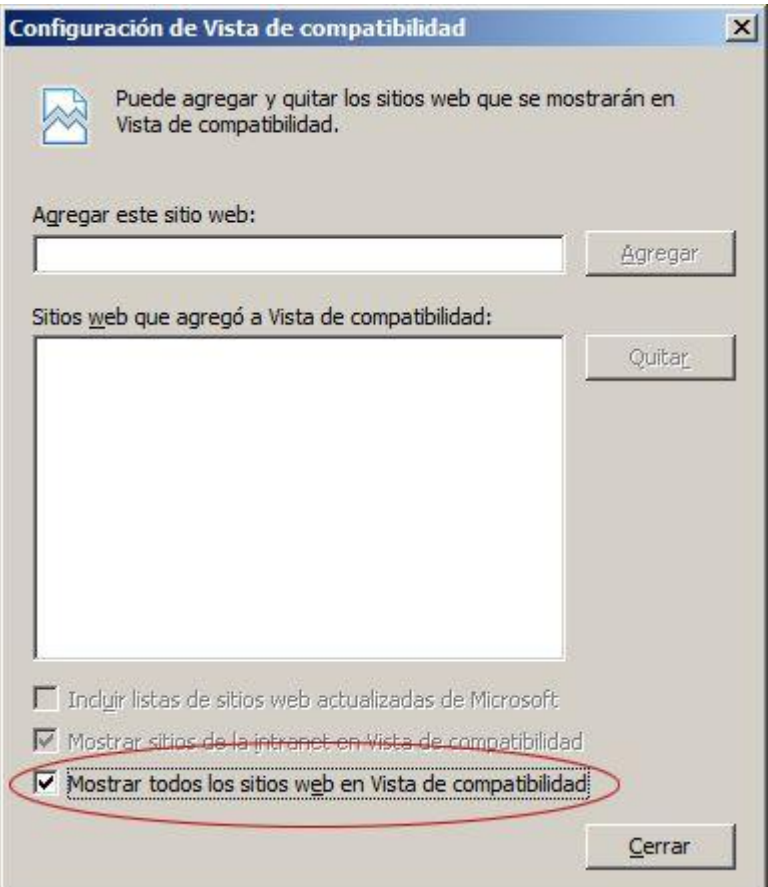

Visite nuevamente la página web que no funcionaba correctamente para ver si se ha resuelto el problema.